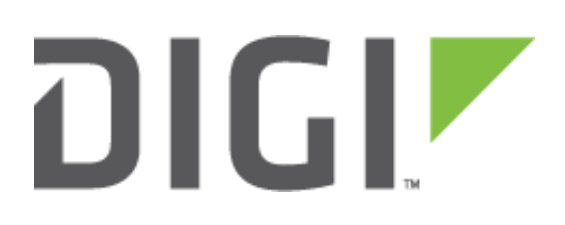

# **Application Note 12**

## **GPRS with Backup to CSD (GSM Data Call) Siemens/Cinterion modules only.**

**UKSupport**

**November 2015**

## **Contents**

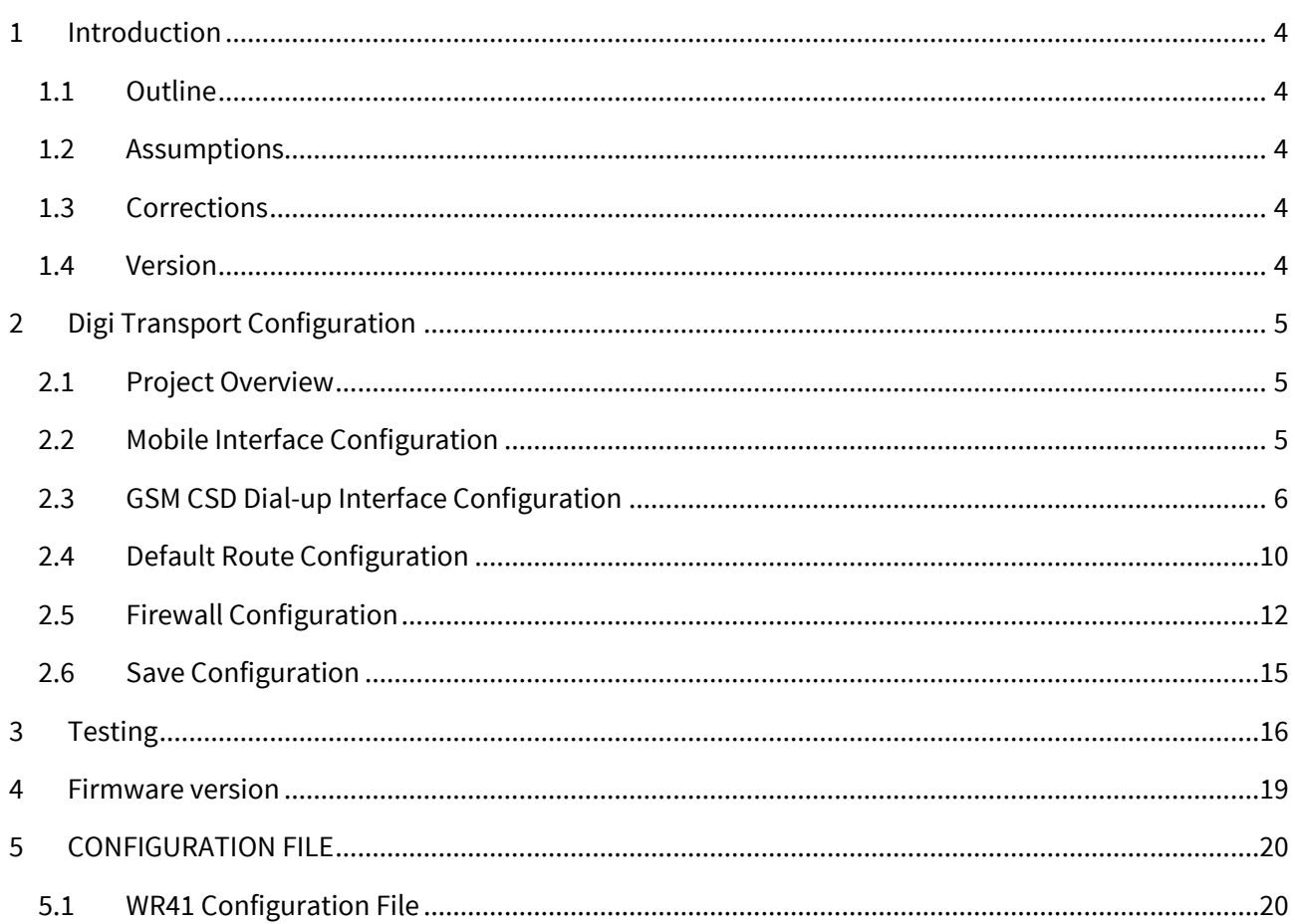

## **Figures**

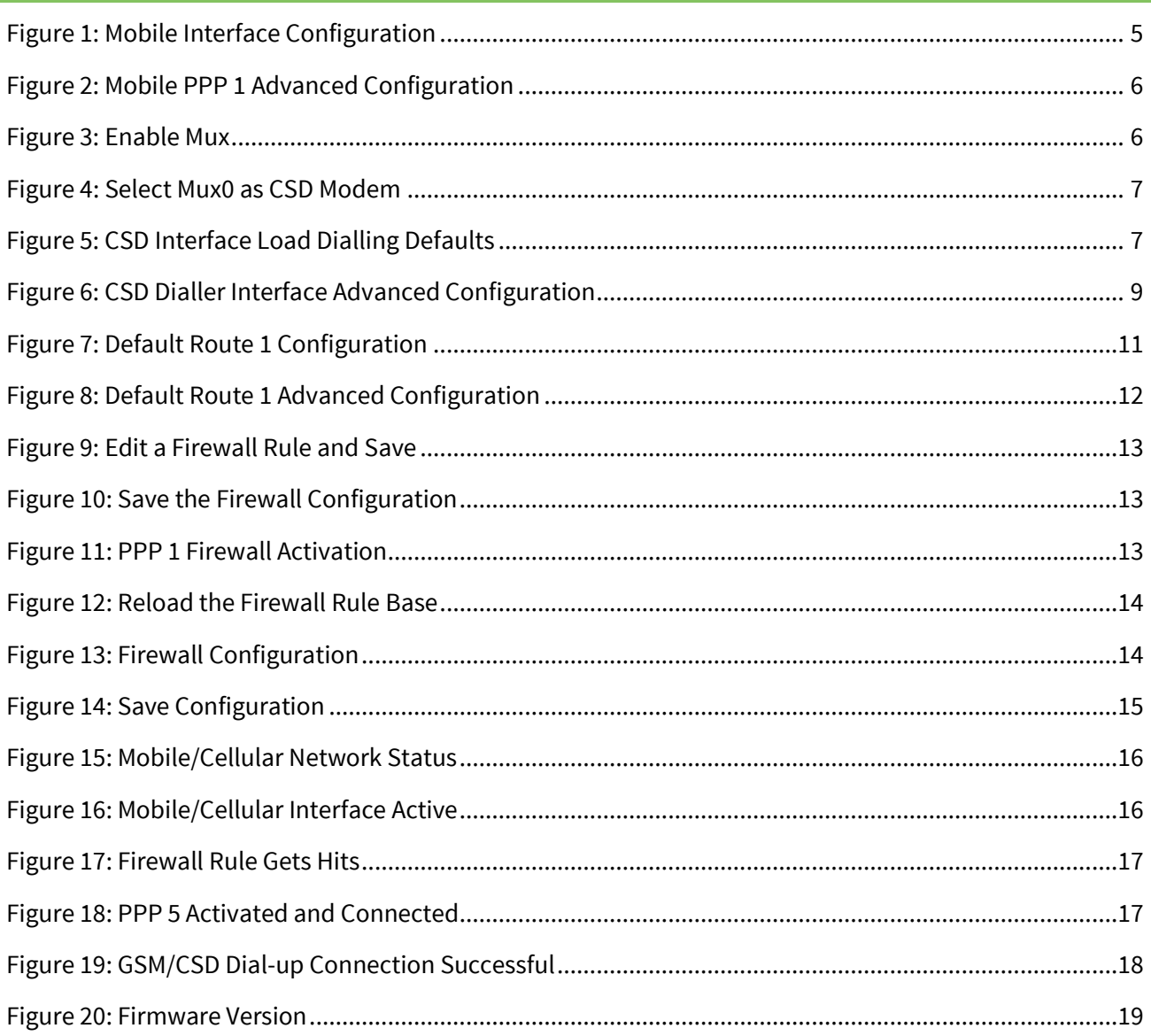

## <span id="page-3-0"></span>**1 INTRODUCTION**

## <span id="page-3-1"></span>**1.1 Outline**

GPRS technology has proven to be extremely reliable. However, in the case where the Digi Transport has detected a problem on the GPRS network it may be advisable to back up to CSD (i.e. a GSM Analogue Data Call) thus continuing the flow of data even though the maximum data rate will be between 9.6Kb/s and 28Kb/s.

Such a problem might on very rare occasions occur due to power spikes, interference or the network blocking the current connection due to some error or GPRS equipment failure.

After CSD has been inactive for a specified period of time, the GPRS link will attempt to re-establish, returning the Digi Transport to its normal state.

## <span id="page-3-2"></span>**1.2 Assumptions**

This guide has been written for use by technically competent personnel with a good understanding of the communications technologies used in the product, and of the requirements for their specific application.

**Configuration:** This application note assumes that the router will be connecting to a cellular network.

This application note applies to;

**Models shown:** Digi Transport WR41v2 router with Cinterion EDGE module.

**Other Compatible Models:** All Digi Transport products with Siemens or Cinterion EDGE modules.

**Firmware versions:** 5.123 and above.

**Please note:** This application note has been specifically rewritten for firmware release 5.123 and later but the original application note was testing and working for routers running 4.694 and later. Routers running earlier firmware will find that the screen shots do not accurately reflect what will be seen on those older routers. Contact *uksupport@digi.com* if you require this document for the older GUI.

**Configuration:** This Application Note assumes the devices are set to their factory default configurations. Most configuration commands are only shown if they differ from the factory default.

## <span id="page-3-3"></span>**1.3 Corrections**

Requests for corrections or amendments to this application note are welcome and should be addressed to[: uksupport@digi.com](mailto:uksupport@digi.com)

Requests for new application notes can be sent to the same address.

## <span id="page-3-4"></span>**1.4 Version**

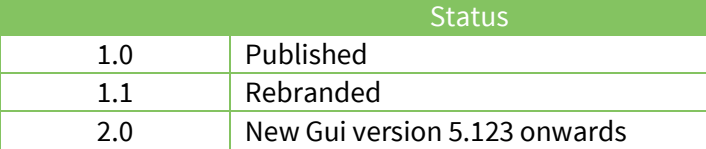

## <span id="page-4-0"></span>**2 DIGI TRANSPORT CONFIGURATION**

## <span id="page-4-1"></span>**2.1 Project Overview**

To realise this project we need to:

- Configure mobile The default interface for this project.
- Configure GSM/CSD The backup interface for this project.
- Configure the default routes primary via Mobile, secondary via GSM/CSD Dial-up.
- Configure the firewall permit traffic, mobile interface out of service when failure is detected.

## <span id="page-4-2"></span>**2.2 Mobile Interface Configuration**

#### **CONFIGURATION - NETWORK > INTERFACES > MOBILE > MOBILE SETTINGS**

If a pin number is required for the mobile connection then enter this also here otherwise for most implementations only the APN will need to be entered. Upon navigating to the Mobile Settings configuration page link above, apply the setting below:

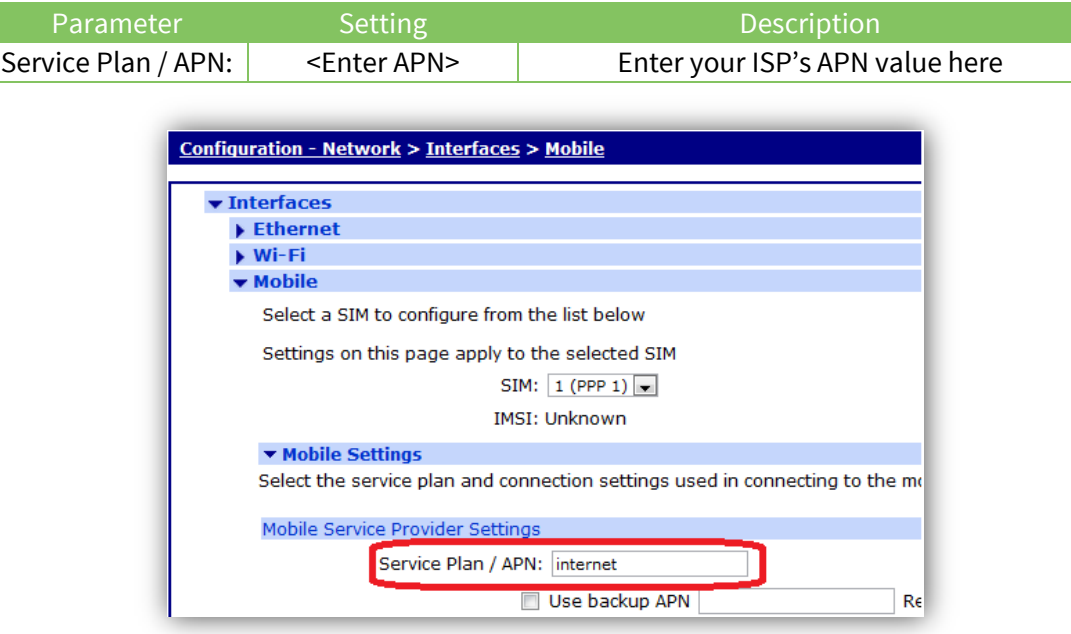

**Figure 1: Mobile Interface Configuration**

<span id="page-4-3"></span>Then click the 'Apply' button.

#### **CONFIGURATION - NETWORK > INTERFACES > ADVANCED > PPP 1 > ADVANCED**

On the WR41 and WR44 the mobile interface is PPP 1 on other platforms such as the DR64 this will be PPP 3. This application note was tested using a WR41 and the interface configured for this section is PPP 1.

Navigate to the PPP 1 Advanced configuration page and set the following parameters:

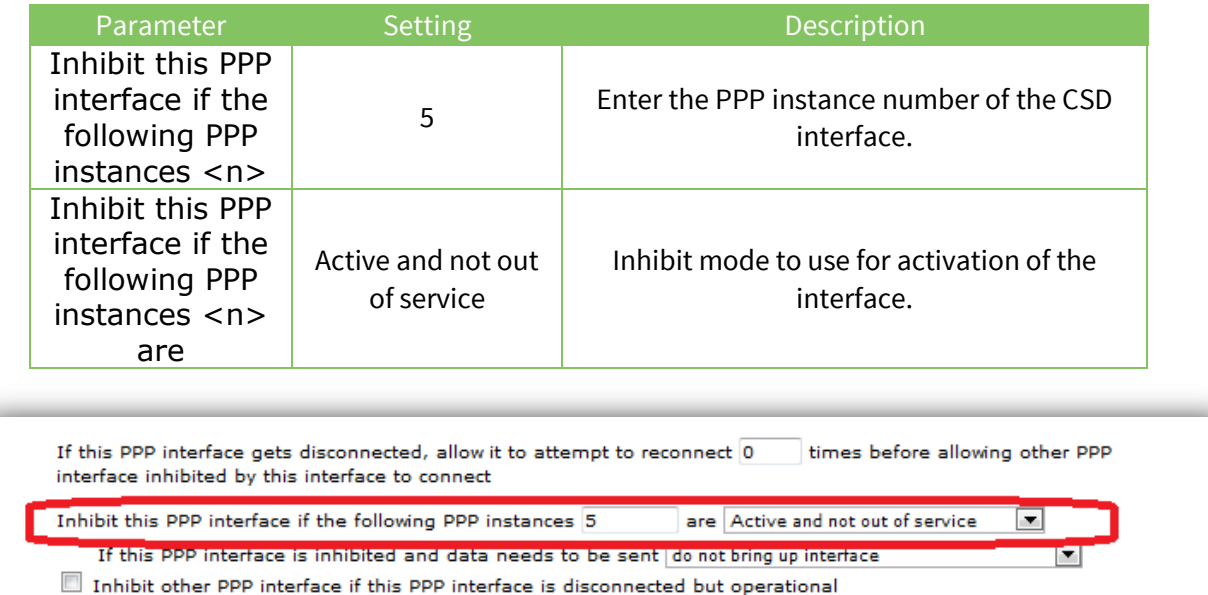

#### **Figure 2: Mobile PPP 1 Advanced Configuration**

<span id="page-5-1"></span>Then click the 'Apply' button.

**Please note:** that the internal radio module will not allow a simultaneous CSD connection and a GPRS connection. The **Inhibit** parameter will prevent PPP 3 from trying to reconnect whilst a CSD call is up on PPP 5. (Otherwise the Mobile connection attempts would fail and eventually cause the Digi Transport to power cycle the GPRS module).

## <span id="page-5-0"></span>**2.3 GSM CSD Dial-up Interface Configuration**

Attempt to negotiate DEFLATE compression on this interface

#### **2.3.1 Enable Mux**

#### **ADMINISTRATION > EXECUTE A COMMAND**

Mux 1 and mux 2 will be used for the mobile/cellular interface Browse to the 'Execute a command' link above, enter the command 'muxon' and click 'Execute'.

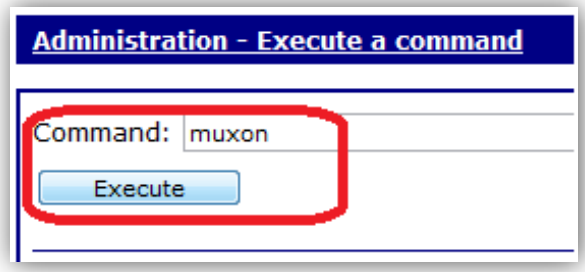

#### **Figure 3: Enable Mux**

<span id="page-5-2"></span>Command line commands to achieve the above:

#### muxon

## **2.3.2 External Modem CSD Configuration**

We need to tell the router which port to use for the CSD modem call, browse to the 'Execute a command' link above, enter the command 'modemcc 1 asy\_add "mux0"' and click 'Execute'

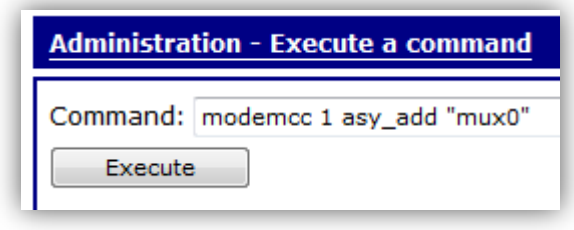

#### **Figure 4: Select Mux0 as CSD Modem**

<span id="page-6-0"></span>Command line command to achieve the above:

modemcc 1 asy add "mux0"

## **2.3.3 Configure the PPP used for the CSD Dial-Up Interface**

#### **CONFIGURATION - NETWORK > INTERFACES > ADVANCED > PPP 5**

There are two issues to consider when making these settings:

- 1. How do we ever return to using GPRS (PPP 1)? Because PPP 1 cannot connect whilst PPP 5 is up, PPP 1 is configured as always on so its routes will be out of service until PPP 5 disconnects.
- 2. If there is some GSM problem that does not result in PPP 5 being disconnected, but would require a power cycle of the module to fix, this power cycle will never happen whilst PPP 5 is still up.

These can be solved in two ways:

- 1. Allow PPP 5 to disconnect on an inactivity timer. (Note that if you are sending keep-alive packets this will never occur). This is handled by the **Inactivity timeout** setting of 60 seconds.
- 2. Force PPP 5 to disconnect after a period of time, whether active or not. This is handled by the Maximum link up-time setting of 1800 seconds (3 minutes).

You may change both these settings according to which suit your application.

**Please note:** Because the internal radio module cannot support simultaneous CSD/GPRS connections, the GPRS connection cannot be tested before we shut down the CSD connection.

Select an unused PPP instance to associate with the PPTP connection, a good choice would be PPP 5 as PPP 0 – 4 may be in use.

<span id="page-6-1"></span>Click on the 'Load dialling defaults' button.

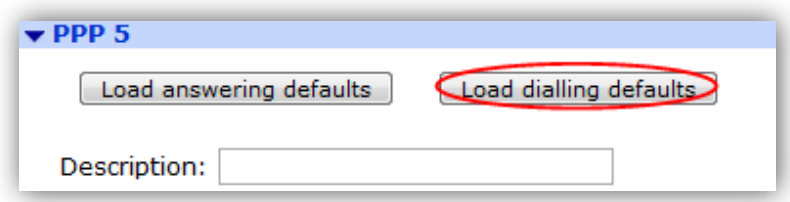

**Figure 5: CSD Interface Load Dialling Defaults**

Configure the following variables:

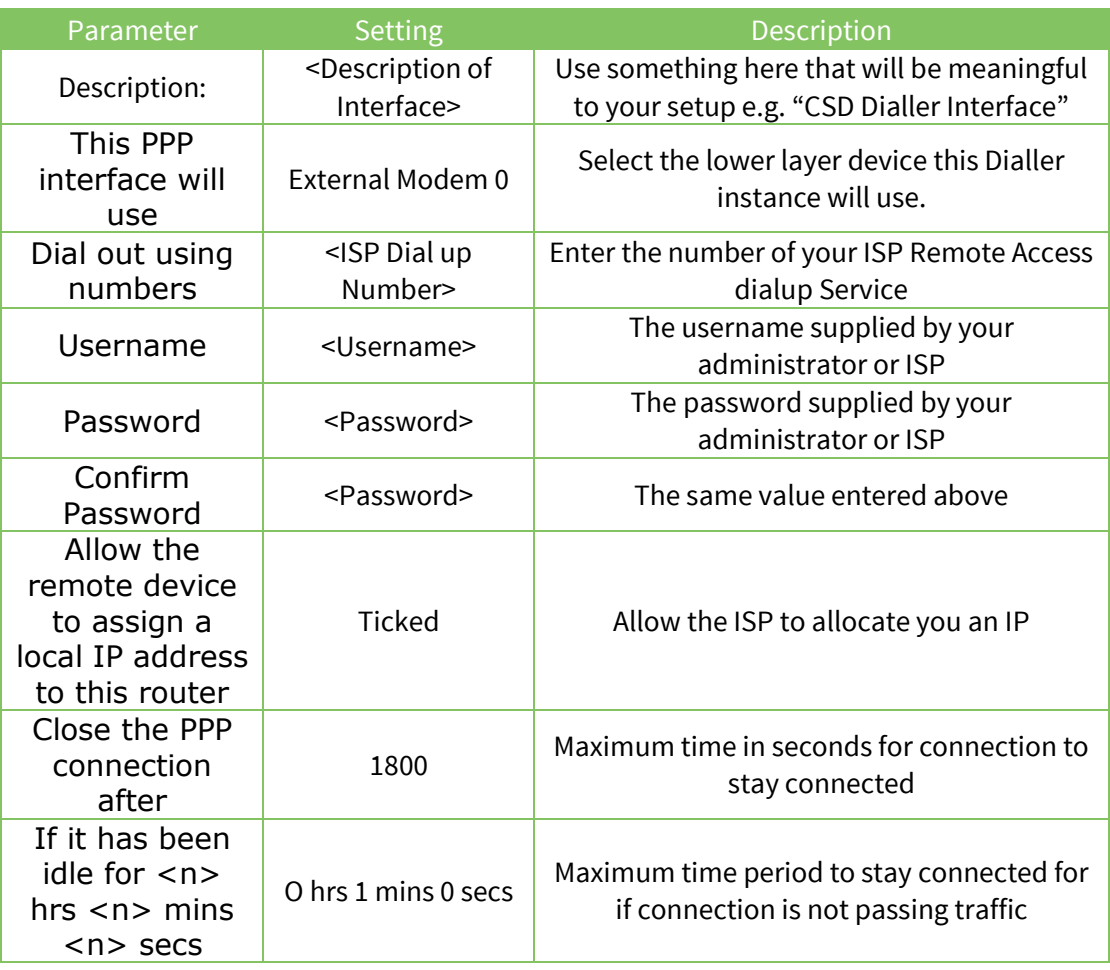

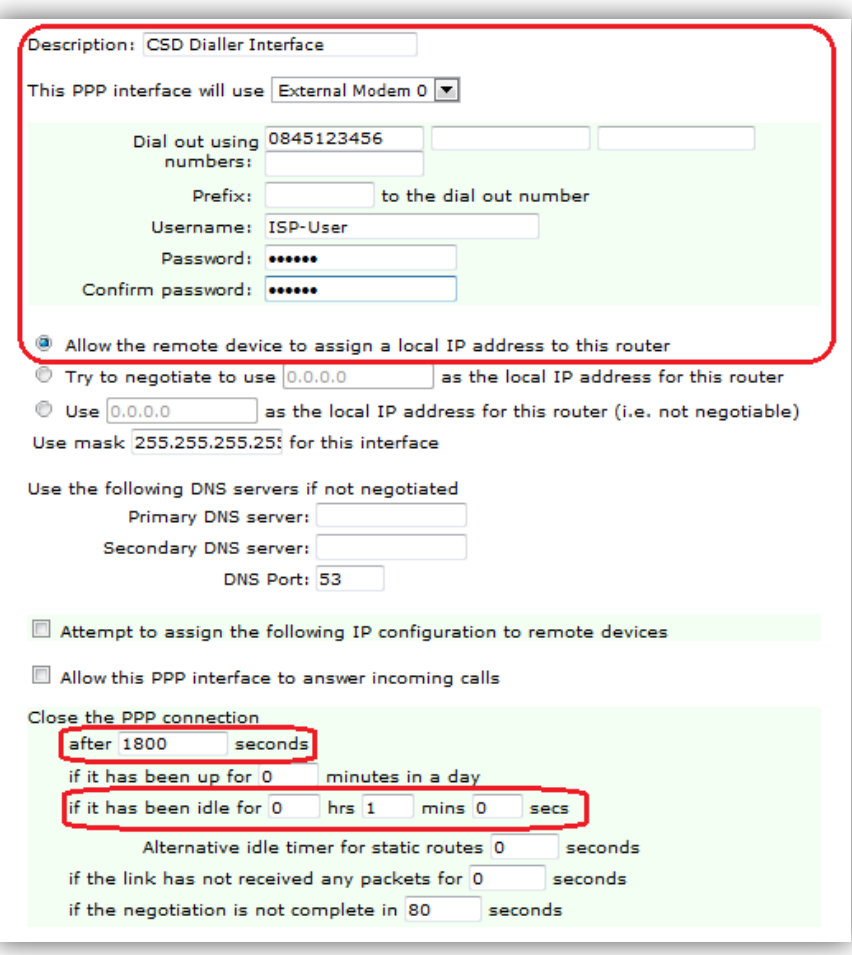

**Figure 6: CSD Dialler Interface Advanced Configuration**

<span id="page-8-0"></span>Then click the 'Apply' button.

Command line commands to achieve the above:

```
ppp 5 name "CSD Dialler Interface"
ppp 5 phonenum "0845123456"
ppp 5 username "ISP-User"
ppp 5 epassword "PTNgU1Y="
ppp 5 IPaddr "0.0.0.0"
ppp 5 l_addr ON
ppp 5 mask "255.255.255.255"
ppp 5 DNSport 53
ppp 5 IPmin "10.10.10.0"
ppp 5 IPrange 5
ppp 5 maxup 1800
ppp 5 timeout 60
ppp 5 do_nat 1
ppp 5 use_modem 6
ppp 5 metric 1
ppp 5 netip "0.0.0.0"
ppp 5 ip2count 3
ppp 5 ripauth 1
ppp 5 inrip ON
ppp 5 maxneg 80
ppp 5 l_accm "0x00000000"
ppp 5 r_accm "0xffffffff"
ppp 5 l_mru 1500
ppp 5 r_mru 1500
ppp 5 l_acfc ON
ppp 5 r_pap ON
ppp 5 r chap ON
ppp 5 l_comp ON
ppp 5 l_pfc ON
ppp 5 \overline{1} md5 1
ppp 5 r md5 ON
ppp 5 r_ms1 ON
ppp 5 r_ms2 ON
ppp 5 lcn 1027
ppp 5 defpak 128
ppp 5 baklcn 1027
```
## <span id="page-9-0"></span>**2.4 Default Route Configuration**

Two default routes are required in order for the Digi Transport to send outbound traffic through a particular interface.

The router requires one default route for each PPP instance.

- PPP 1 (GPRS interface) will use Default Route 0
- PPP 5 (GSM/CSD data call) will use Default Route 1.

Therefore:

- When PPP 1 (GPRS) is in service then Default Route 0 will be used.
- When PPP 5 (GSM/CSD) is in service then Default Route 1 will be used.

### **2.4.1 Configure Default Route 1**

**CONFIGURATION > NETWORK > IP ROUTING/FORWARDING > STATIC ROUTES > DEFAULT ROUTE 1**

Configure Default Route 1 for the GSM dial up interface by navigating to the above link and entering these values:

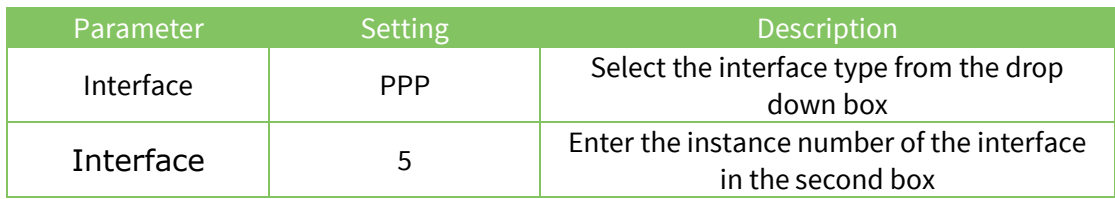

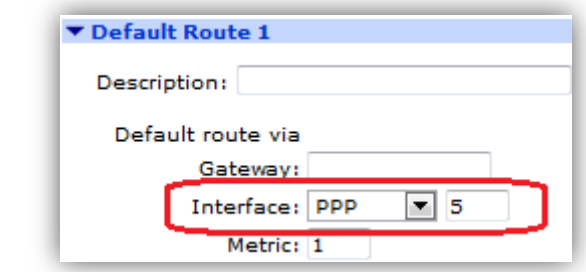

**Figure 7: Default Route 1 Configuration**

## <span id="page-10-0"></span>**CONFIGURATION > NETWORK > IP ROUTING/FORWARDING > STATIC ROUTES > DEFAULT ROUTE 1 > ADVANCED**

This configuration involves putting the route associated with the GPRS link (Default Route 0) out of service for a period of time when a problem is detected on the GPRS network. Therefore, a method of bringing that route back into service is required should the PPP 5 (GSM/CSD link) drop for any reason before the out of service timer. This is done by the removing 'Out Of Service' settings on this interface.

Also, it can take some time for the GPRS connection to start working after power up. The power-up delay setting will prevent the Digi Transport from giving up too early and switching to CSD within 150 seconds of power up.

Click 'Advanced' then enter the values below:

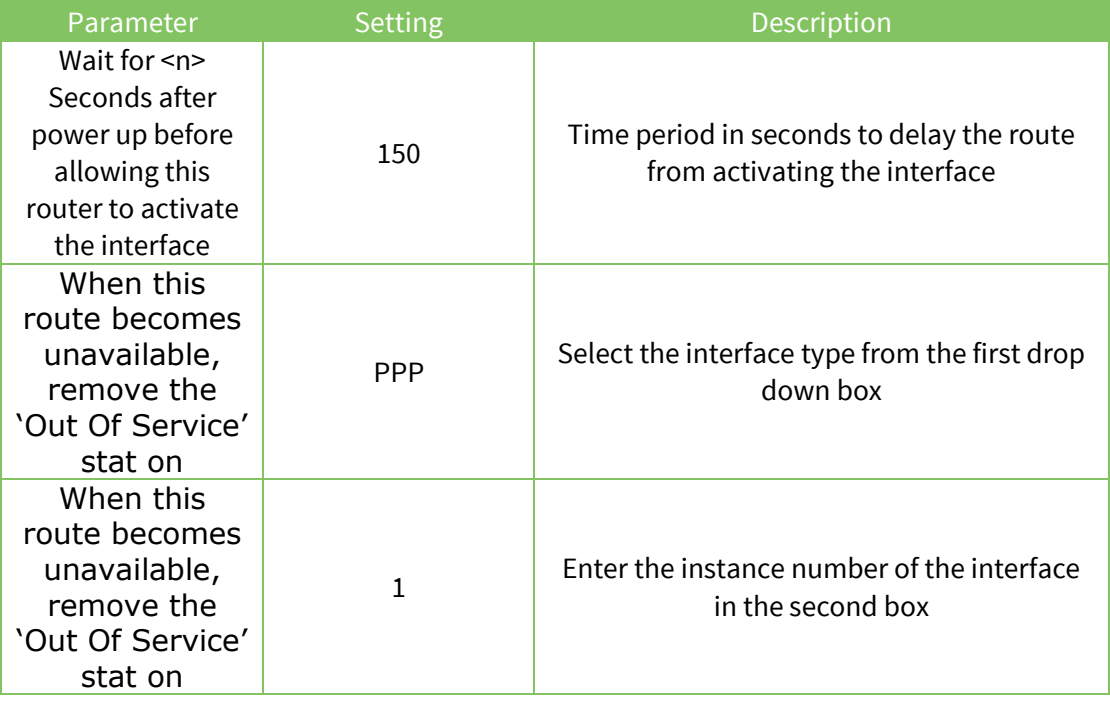

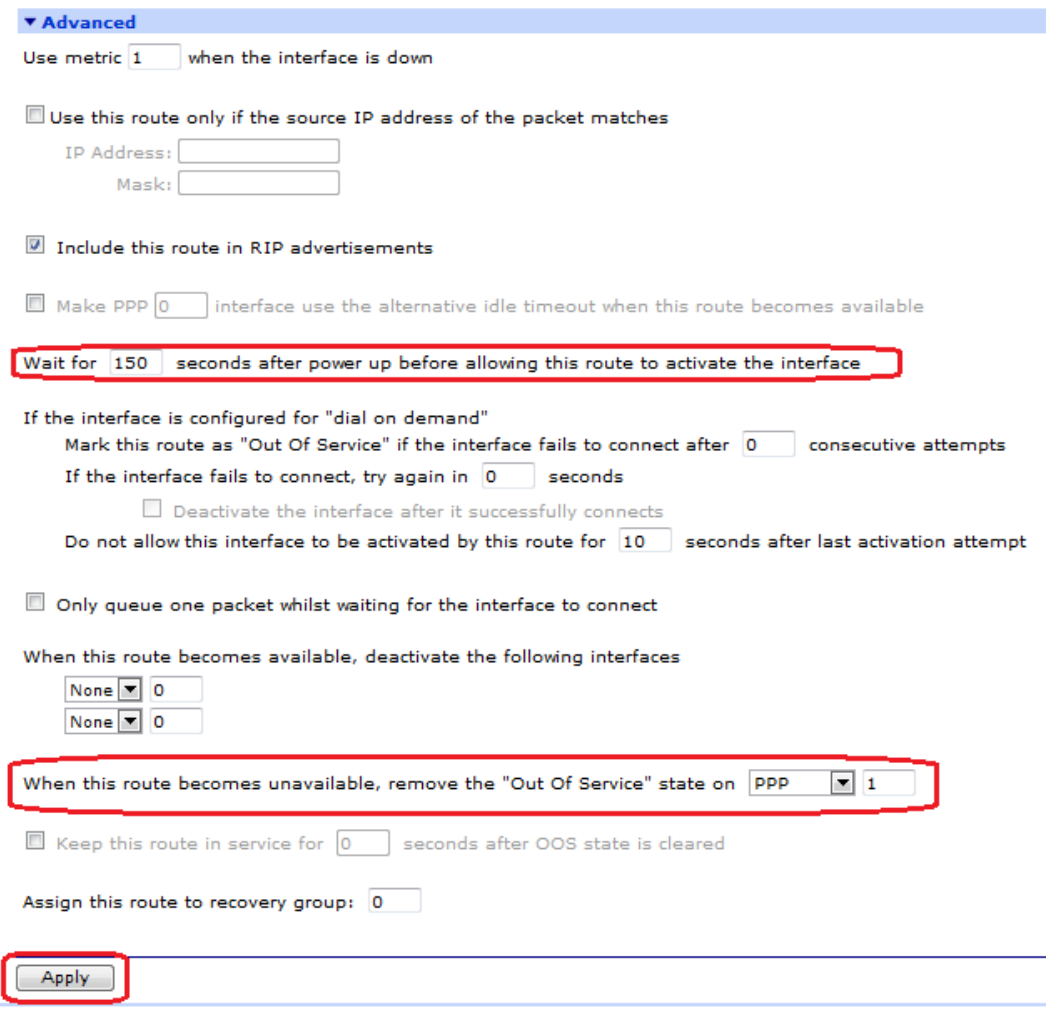

#### **Figure 8: Default Route 1 Advanced Configuration**

<span id="page-11-1"></span>Then click the 'Apply' button.

Command line commands to achieve the above:

```
def_route 1 ll_ent "PPP"
def route 1 ll add 5
def_route 1 pwr_dly 150
def_route 1 unoos_ent "PPP"
def_route 1 unoos_add 1
```
## <span id="page-11-0"></span>**2.5 Firewall Configuration**

#### **CONFIGURATION > SECURITY > FIREWALL**

In order to make this configuration useful, it is necessary to have the Digi Transport detect when problems occur on PPP1 so that it can automatically back up to CSD. The firewall rules needed for this application note are very simple. There is only one rule to add:

The rule monitors TCP traffic on PPP 1 to the specified host IP address. When this rule triggers it will mark the routes pointing at interface PPP 1 out of service for 300 seconds (oos 300). If the Digi Transport receives a packet to route within this period of time a CSD call will be made on PPP 5.

**t=5** specifies the length of time in seconds the unit will wait for a response to the packet that matched the rule.

**c=3** specifies the number of times that the stateful inspection engine must trigger on the rule before the route is marked as out of service.

**d=3** specifies the number of times that the stateful inspection engine must trigger on the rule before the PPP interface is deactivated.

Note: **c=n** and **d=n** should be the same value.

The default firewall rule set included in a production device will by default allow all outgoing traffic and restrict incoming traffic. You may want to filter more traffic than this using the extensive capabilities of the DIGI Transport firewall – please see chapter 16 of the manual for more details on what the firewall can do for you. The manual is available from the Digi website a[t www.digi.com/support/.](http://www.digi.com/support/)

 Navigate to **Configuration > Security >Firewall** on the Digi Transport web gui and click on the 'insert' button and type/paste in the rule listed below:

pass out break end on ppp 1 proto tcp from any to *<remote IP address>* inspect-state oos 300  $t=5$  c=3 d=3

Click 'OK' button to save the rule.

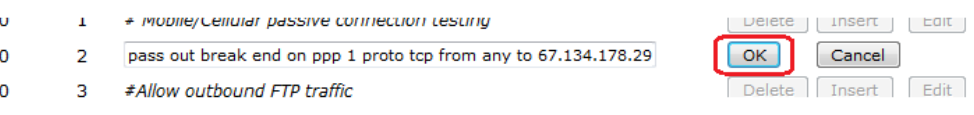

#### **Figure 9: Edit a Firewall Rule and Save**

<span id="page-12-0"></span>Click 'Save' button, wait for page to reload.

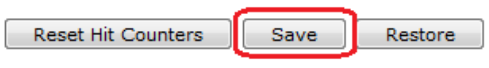

**Figure 10: Save the Firewall Configuration**

<span id="page-12-1"></span> Scroll down to the Enabled Interface list and click on the empty box to enable on PPP 1 as follows:

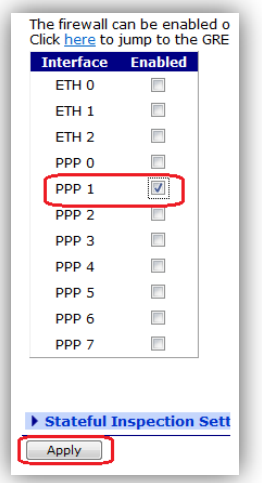

<span id="page-12-2"></span>**Figure 11: PPP 1 Firewall Activation**

#### ppp 1 firewall on

- Click the "Apply" button to enable the firewall on those two interfaces.
- Scroll back up and click "Restore" button to ensure that the new rule set is activated on these two interfaces.

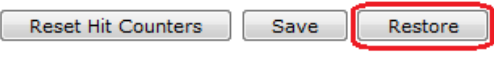

#### **Figure 12: Reload the Firewall Rule Base**

<span id="page-13-0"></span>You can also add these two lines to a txt file called fw.txt and upload this via Xmodem or ftp to the router and then issue this command to activate the rule set on the interfaces:

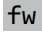

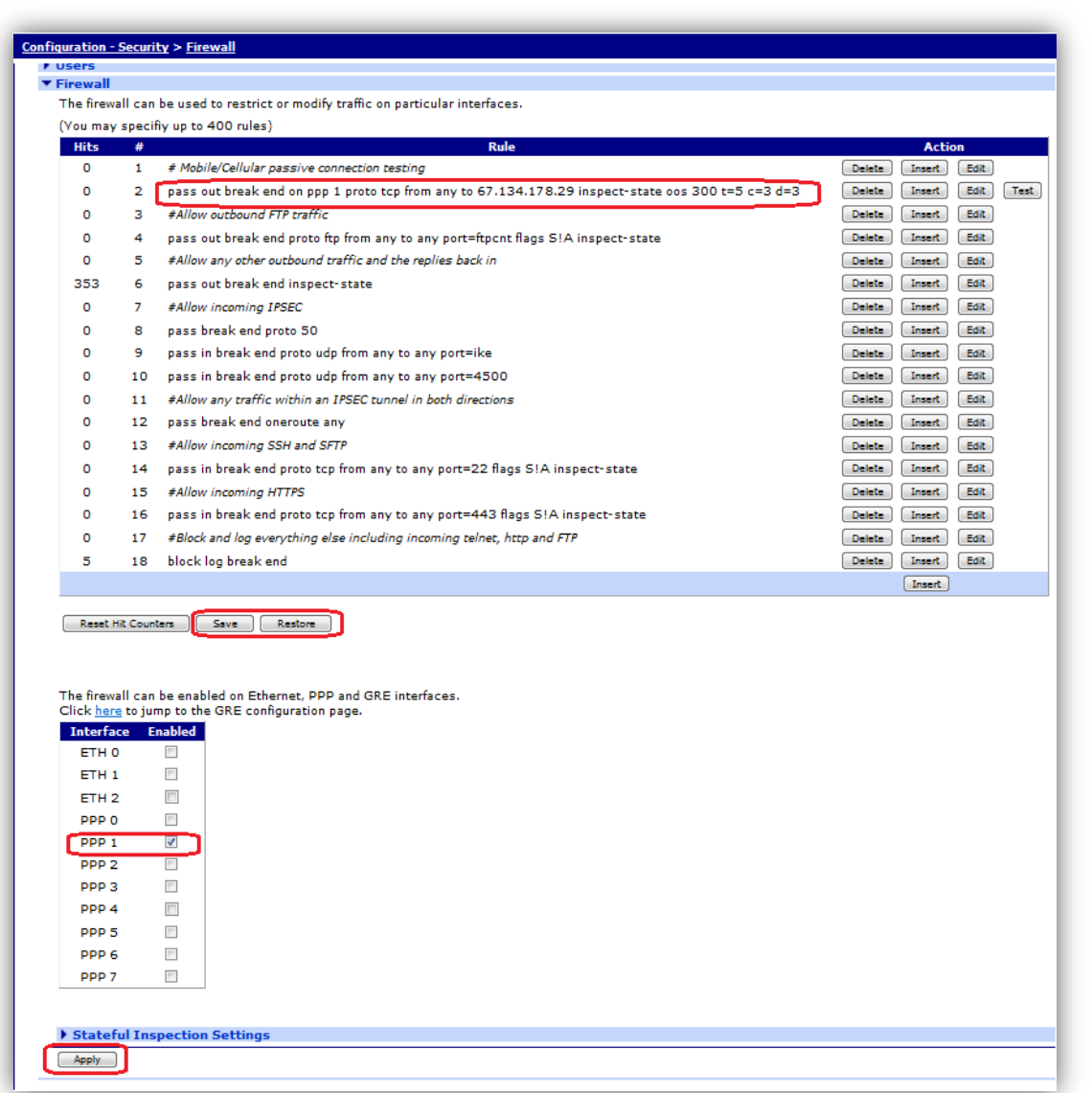

#### **Figure 13: Firewall Configuration**

<span id="page-13-1"></span>Rule base after editing will look like this:

```
# Mobile/Cellular passive connection testing
pass out break end on ppp 1 proto tcp from any to 67.134.178.29 inspect-state oos 300 
t=5 c=3 d=3
```
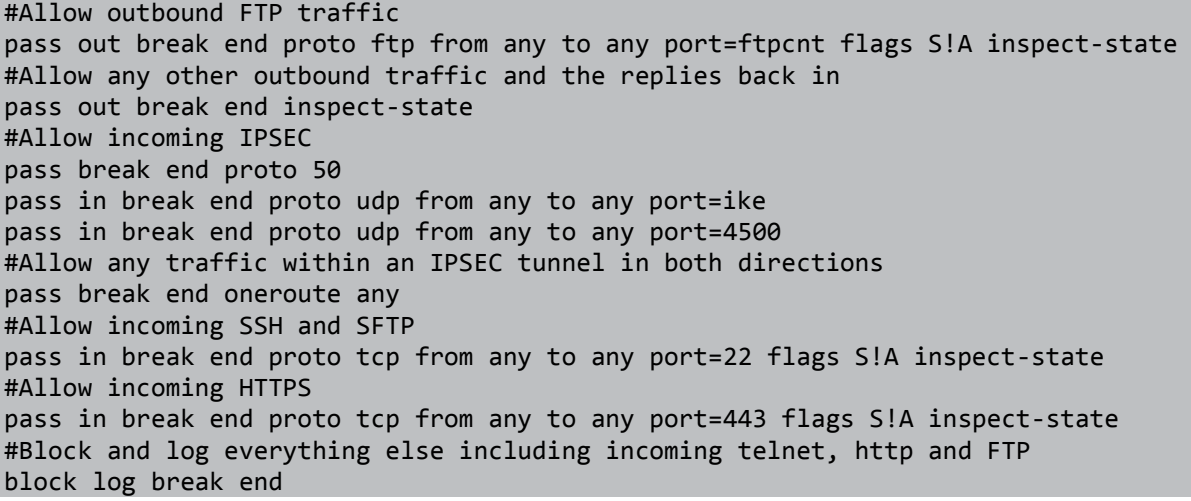

## <span id="page-14-0"></span>**2.6 Save Configuration**

#### **ADMINISTRATION > SAVE CONFIGURATION**

The only thing remaining is to save the configuration to retain the config after reboot. Navigate to the 'Save Configuration' menu item and click 'Save'.

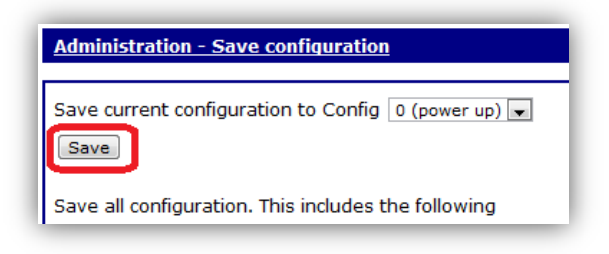

#### **Figure 14: Save Configuration**

<span id="page-14-1"></span>Command line commands to achieve the above:

config 0 save

## <span id="page-15-0"></span>**3 TESTING**

#### **MANAGEMENT > NETWORK STATUS > INTERFACES > ADVANCED > PPP > PPP 1**

Firstly, check that the GPRS network connection is connected. Browse to the link above and you will be able to view the network status of the PPP 1 connection. In this example you can see the IP address issued to the Digi Transport by the GPRS network provider. This means that a GPRS connection has been properly established between the Digi Transport unit and the GPRS network.

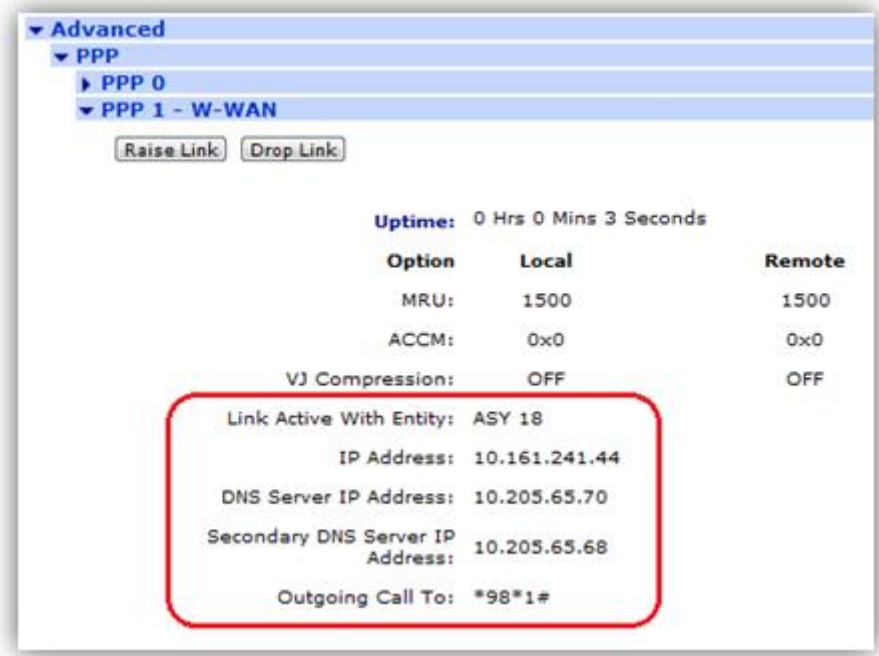

**Figure 15: Mobile/Cellular Network Status**

#### <span id="page-15-1"></span>**[MANAGEMENT >](http://10.1.63.198/eventlog.asp) EVENT LOG**

Navigate to the link above which will show the event log, here you will see that the PPP 1 (GPRS link) is up.

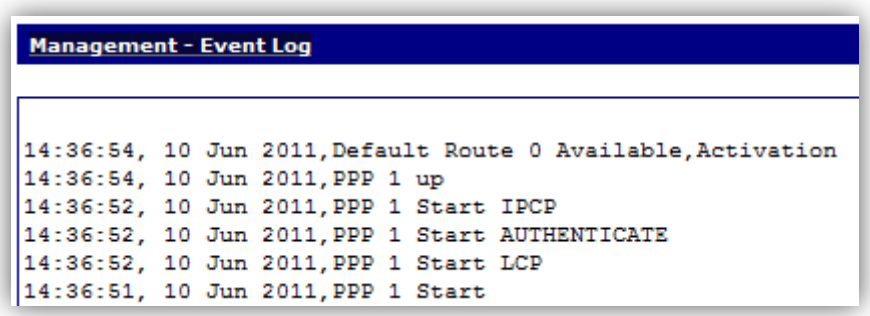

#### **Figure 16: Mobile/Cellular Interface Active**

<span id="page-15-2"></span>Now we need to cause the GPRS link to fail, e.g. by removing the antenna or by blocking the TCP traffic at the destination address.

#### **CONFIGURATION > SECURITY > FIREWALL.**

Browse to the link above and observe the hit counter (Hits) on the Stateful Route Inspection rule has incremented.

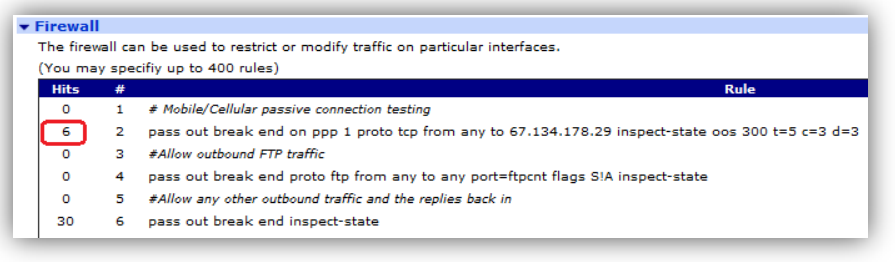

**Figure 17: Firewall Rule Gets Hits**

<span id="page-16-0"></span>This illustrates the rule has been triggered n number of times. When the SRI rule has been triggered the appropriate number of times (c=n, d=n), check the status of the GSM/CSD link in both the event log and the PPP 5 status page to confirm that PPP 5 has been activated.

#### **MANAGEMENT > EVENT LOG**

Browse to the event log link above to view the event log. When the Stateful Route Inspection firewall is triggered the appropriate number of times, you will see PPP 1 drop at the behest of the firewall, the modem dial the number for the ISP and raise PPP 5 raise in the Eventlog.

| <b>Management - Event Log</b> |  |  |                                                                                           |
|-------------------------------|--|--|-------------------------------------------------------------------------------------------|
|                               |  |  |                                                                                           |
|                               |  |  | 14:47:54, 10 Jun 2011 PPP 5 up                                                            |
|                               |  |  | 14:47:52, 10 Jun 2011, PPP 5 Start IPCP                                                   |
|                               |  |  | 14:47:51, 10 Jun 2011, PPP 5 Start AUTHENTICATE                                           |
|                               |  |  | 14:47:50, 10 Jun 2011, PPP 5 Start LCP                                                    |
|                               |  |  | 14:47:50, 10 Jun 2011, PPP 5 Start                                                        |
|                               |  |  | 14:47:50, 10 Jun 2011, Modem connected on asy 17                                          |
|                               |  |  | 14:47:35, 10 Jun 2011, GPRS URC CIEV: call, 1                                             |
|                               |  |  | 14:47:26, 10 Jun 2011, GPRS Connection Status: 9,2,0                                      |
|                               |  |  | 14:47:24, 10 Jun 2011, GPRS URC CIEV: signal, 0                                           |
|                               |  |  | 14:47:24, 10 Jun 2011, Modem dialing on asy 17 #:08440587000                              |
|                               |  |  | 14:47:24, 10 Jun 2011, IP Act Rq to PPP 5-0: s ip[0.0.0.0] d ip[67.134.178.29] d port[23] |
|                               |  |  | 14:47:24, 10 Jun 2011, Modem disconnected on asy 18, Normal Breakdown                     |
|                               |  |  | 14:47:22, 10 Jun 2011, PPP 1 down. Firewall Request                                       |
|                               |  |  | 14:47:22. 10 Jun 2011. Default Route 0 Out Of Service. Firewall                           |
|                               |  |  | 14:47:22, 10 Jun 2011 PPP 1 Out Of Service, Firewall                                      |
|                               |  |  | 14:47:06, 10 Jun 2011, ICP Reg: 0.0.0.0.8209 -> 67.134.178.29:23                          |
|                               |  |  | 14:36:54, 10 Jun 2011, Default Route 0 Available, Activation                              |
|                               |  |  | 14:36:54, 10 Jun 2011, PPP 1 up                                                           |
|                               |  |  | 14:36:52, 10 Jun 2011, PPP 1 Start IPCP                                                   |
|                               |  |  | 14:36:52, 10 Jun 2011, PPP 1 Start AUTHENTICATE                                           |
|                               |  |  | 14:36:52, 10 Jun 2011, PPP 1 Start LCP                                                    |
|                               |  |  | 14:36:51, 10 Jun 2011, PPP 1 Start                                                        |

**Figure 18: PPP 5 Activated and Connected**

#### <span id="page-16-1"></span>**MANAGEMENT - NETWORK STATUS > INTERFACES > ADVANCED > PPP > PPP 5**

Browse to the above link, here you can see the IP address issued to the Digi Transport on PPP 5 by the Internet Service Provider.

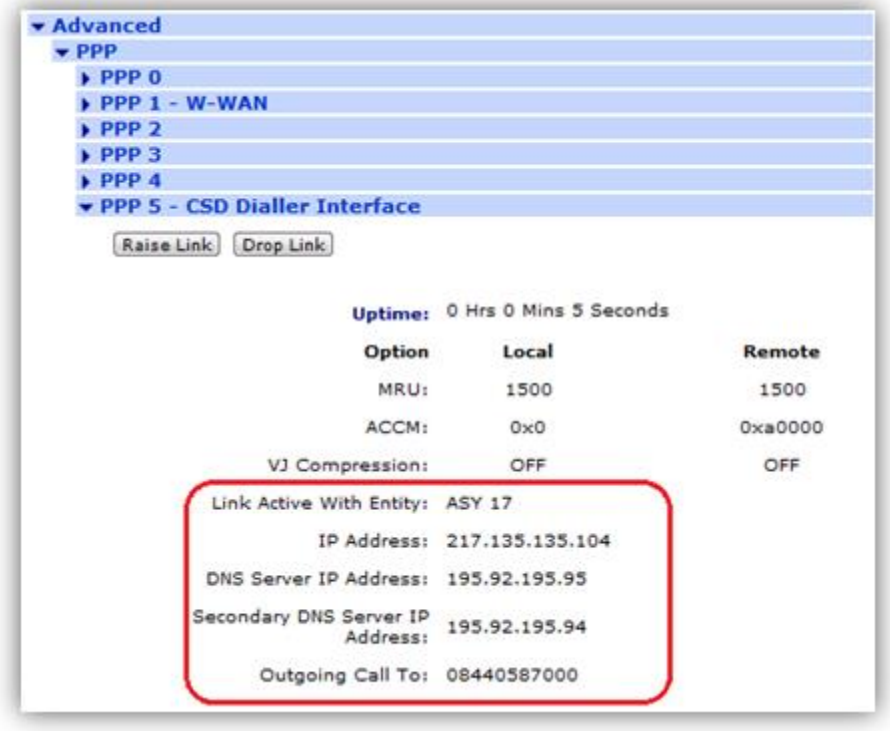

#### **Figure 19: GSM/CSD Dial-up Connection Successful**

<span id="page-17-0"></span>If you are seeing the ISP link on PPP 5 come up automatically as above, all is working, congratulations!

## <span id="page-18-0"></span>**4 FIRMWARE VERSION**

#### **ADMINISTRATION - [SYSTEM INFORMATION](http://10.1.63.198/sysinf.asp)**

Below you can see the firmware version used for this project:

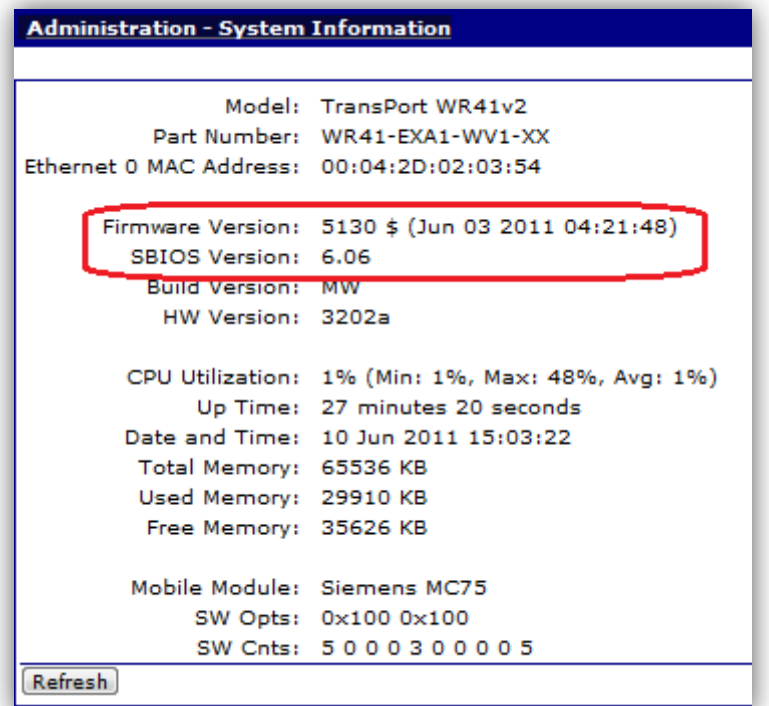

<span id="page-18-1"></span>**Figure 20: Firmware Version**

## <span id="page-19-0"></span>**5 CONFIGURATION FILE**

## <span id="page-19-1"></span>**5.1 WR41 Configuration File**

This is the config.da0 file used for the purpose of this Application Note

eth 0 descr "Test Wan 41" eth 0 IPaddr "192.168.3.2 " lapb 0 tinact 120 lapb 1 tinact 120 lapb 3 asyport 5 lapb 4 dtemode 0 lapb 4 dlc 1 lapb 4 asyport 5 lapb 4 virt\_async "mux0" lapb 4 mux 0710 ON lapb 5 asyport 5 lapb 5 virt\_async "mux1" lapb 6 asyport 5 lapb 6 virt async "mux2" def\_route 0 ll\_ent "ppp" def\_route 0 ll\_add 1 def\_route 1 ll\_ent "PPP" def\_route 1 ll\_add 5 def\_route 1 pwr\_dly 150 def route 1 unoos ent "PPP" def\_route 1 unoos\_add 1 dhcp 0 IPmin "192.168.1.100" dhcp 0 mask "255.255.255.0" ppp 0 timeout 300 ppp 1 name "W -WAN (Edge 2.5G)" ppp 1 phonenum "\*98\*1# ppp 1 IPaddr "0.0.0.0" ppp 1 timeout 0 ppp 1 firewall ON ppp 1 use modem 1 ppp 1 aodion 1 ppp 1 autoassert 1 ppp 1 inhibitno "5" ppp 1 ipanon ON ppp 1 r\_chap OFF ppp 4 defpak 16 ppp 5 name "CSD Dialler Interface" ppp 5 phonenum "0845123456 "

ppp 5 username "ISP -User " ppp 5 IPaddr "0.0.0.0" ppp 5 l\_addr ON ppp 5 mask "255.255.255.255" ppp 5 DNSport 53 ppp 5 IPmin "10.10.10.0" ppp 5 IPrange 5 ppp 5 maxup 1800 ppp 5 timeout 60 ppp 5 do\_nat 1 ppp 5 use\_modem 6 ppp 5 metric 1 ppp 5 netip "0.0.0.0" ppp 5 ip2count 3 ppp 5 ripauth 1 ppp 5 inrip ON ppp 5 maxneg 80 ppp 5 l\_accm "0x00000000" ppp 5 r\_accm "0xffffffff" ppp 5 l\_mru 1500 ppp 5 r\_mru 1500 ppp 5 l\_acfc ON ppp 5 r\_pap ON ppp 5 r\_chap ON ppp 5 l\_comp ON ppp 5 l\_pfc ON ppp 5 l\_md5 1 ppp 5 r\_md5 ON ppp 5 r ms1 ON ppp 5 r\_ms2 ON ppp 5 lcn 1027 ppp 5 defpak 128 ppp 5 baklcn 1027 modemcc 0 asy\_add "mux1" modemcc 0 info\_asy\_add "mux2" modemcc 0 init\_str "+CGQREQ=1" modemcc 0 init str1 "+CGOMIN=1" modemcc 0 apn "internet" modemcc 0 link retries 10 modemcc 0 sms interval 1 modemcc 0 sms\_concat 0 modemcc 0 init\_str\_2 "+CGQREQ=1" modemcc 0 init\_str1\_2 "+CGQMIN=1" modemcc 0 apn\_2 "Your.APN.goes.here" modemcc 0 stat retries 2 30 modemcc 1 asy\_add "mux0" modemcc 1 link\_retries 10 cmd 0 tremto 1200

user 1 name "username" user 1 access 0 user 2 access 0 user 4 access 0 local 0 transaccess 2 ssh 0 nb listen 5 wifinode 0 ssid "digi.router.SN:%s"